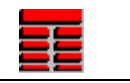

## **Quick Guide to adding Comments to IMAGELog**

- 1. Enter IMAGELog and add a **Comments Track** to your template.
- 2. Right-click on the track and select **Track Configuration**. The following window appears…

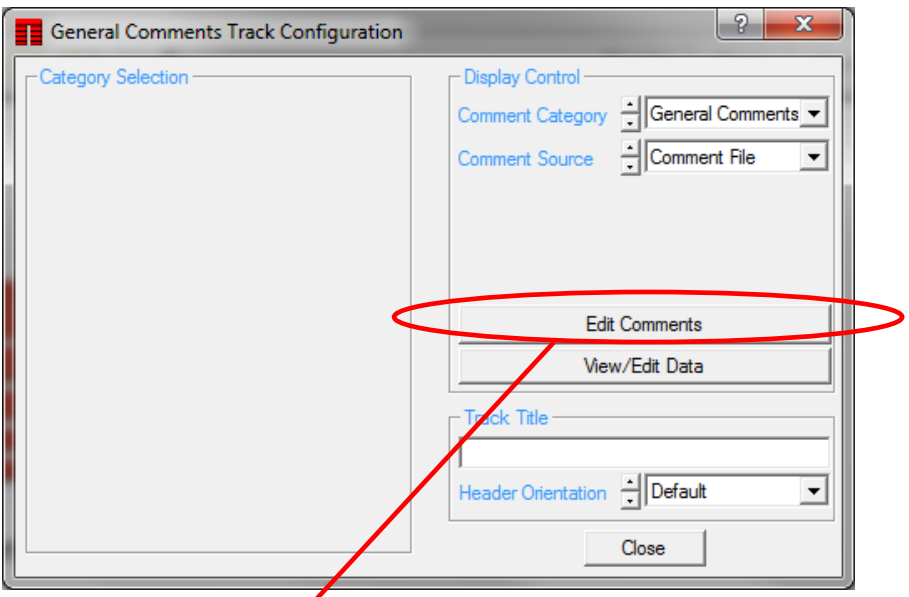

- 3. Press the **Edit Comments** button.
- 4. The following comment entry and control panel appears….
- 5. Put the **Edit Mode** setting into **Add** mode.
- 6. Now type in your comment text into the **Comment** box at the bottom of the panel.
- 7. Specify text color, justification, size and so on.
- 8. Now move the cursor into the Comment track area  $\phi$ f the display and click at the depth you want the comment to appear.

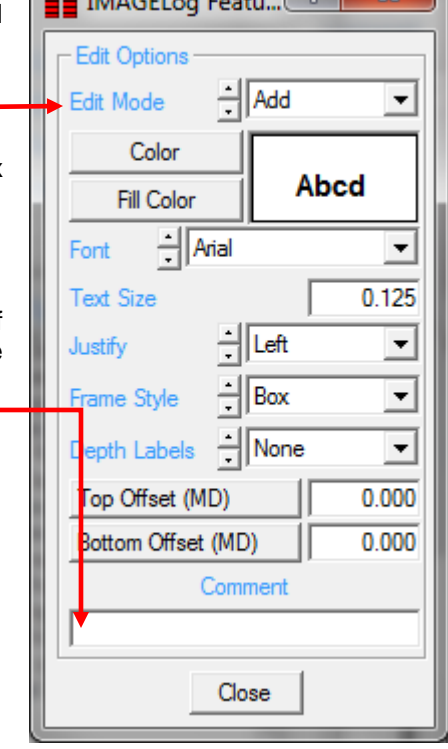

**EN WAARD** 

Đ.

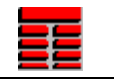

**General Comments** 

**Fractured sandstone** 

**Fractured sandstone** 

3344.4

**Fractured sandstone** 

**Fractured sandstone** 

3343.9

5443

For example….

This shows a basic string of text that is black, left justified Next we have the sme text, but now surrounded by a box. The box is

defined using the **Frame Style** setting on the comment entry panel.

Here the box now has a backround color defined using the **Fill Color** button on the comment entry panel. Also the **Depth Label** setting is set to **Depth Range**. Top and Bottom Offsets are defined also to give the labels at the top left and bottom right of the comment entry.

Here we have the same general setting except the **Frame Style** is set to **Hexagon**. The text color is set to red.

1145 **Fractured sandstone Fractured sandstone with** little to no calcite cement **Fractured sandstone** with little to no calcite cement

On this example, the text entered is longer than can fit on one line given the text height setting. So the software automatically braks the sentence up to fit on more than one line. It tries to keep complete words together.

This is the same text with the exact same settings. However, here we have inserted a backslash ('\') character after the word 'sandstone' and after the word 'no'. This forces a line break at these locations. This gives the user some control over the location of line breaks in longer comments.

You can edit existing comments by simply right-clicking on the comment in the track and select **Edit Comment** from the menu. The comment control panel will appear with the **Edit Mode** toggle set to **Edit** and the current text and display settings set on the panel. Simply change whatever you want and press the **Accept** button when done.

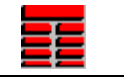

## **Displaying Comments From Auxilary Files other than the Comments File**

To display comments which may have been entered on other types of *Aux Flies* for example *Pick Data*, Click the **Comment Source** toggle on the *General Comments Track Configuration* window and select the *the auxiliary file from which to you want the comment field to be used*.

Some of the *Comment Source* options will have extra category selections that can be turned on or off via various *Tick Boxes*. These will appear to the left, under *Category Selection* on the *General Comments Track Configuration* window. Here is the control window if you are displaying comment fields from the History/Engineering file (.ENG)

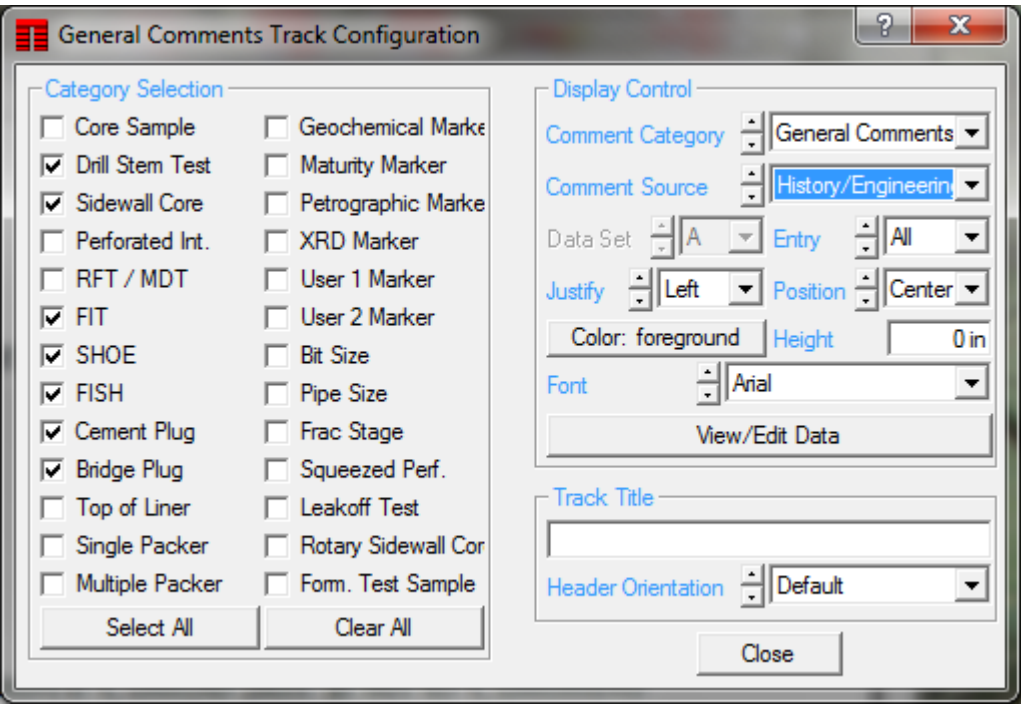

You control which item or items you want the comments to be displayed for. Note that all the comments will have the same justification, color, size and font.

## **Note: These comments cannot be edited only displayed.**